## **Assembleias Digitais 2022**

**Guia de Acesso**

para Desktop

## **Seja muito bem-vindo(a)!**

Este documento traz um passo a passo para que você, cooperado(a), possa acessar o sistema de Assembleias Digitais via desktop, acessando tanto a transmissão quanto a votação do evento.

A Unimed irá encaminhar via e-mail e whatsapp o link de acesso para acessar a assembleia.

Caso tenha alguma dificuldade para acessar a plataforma, entre em contato através do [WhatsApp](http://wa.me/554891296402) do Relacionamento com o Cooperado (45) 9 8404935[0.](http://wa.me/554891296402)

Participe das decisões da sua cooperativa e tenha um ótimo evento!

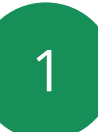

# **Orientações Gerais**

- Para que sua experiência seja a melhor possível, siga  $\bullet$ as orientações abaixo para assistir a transmissão:
- Sugerimos que você acesse o sistema via desktop (computador) através do navegador Google Chrome.
- De preferência, utilize fones de ouvido durante a transmissão.
- Em caso de desconexão, aguarde alguns instantes para restabelecer.

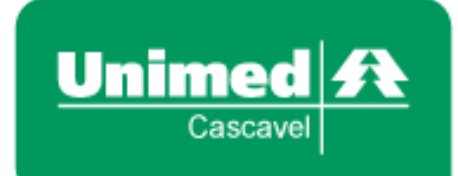

## **Cooperados(as): Como acessar o sistema?**

Ao acessar o sistema através do link disponibilizado via e-mail, você encontrará a tela inicial abaixo. Para acessar o sistema, clique no botão. **"Sou Cooperado".**

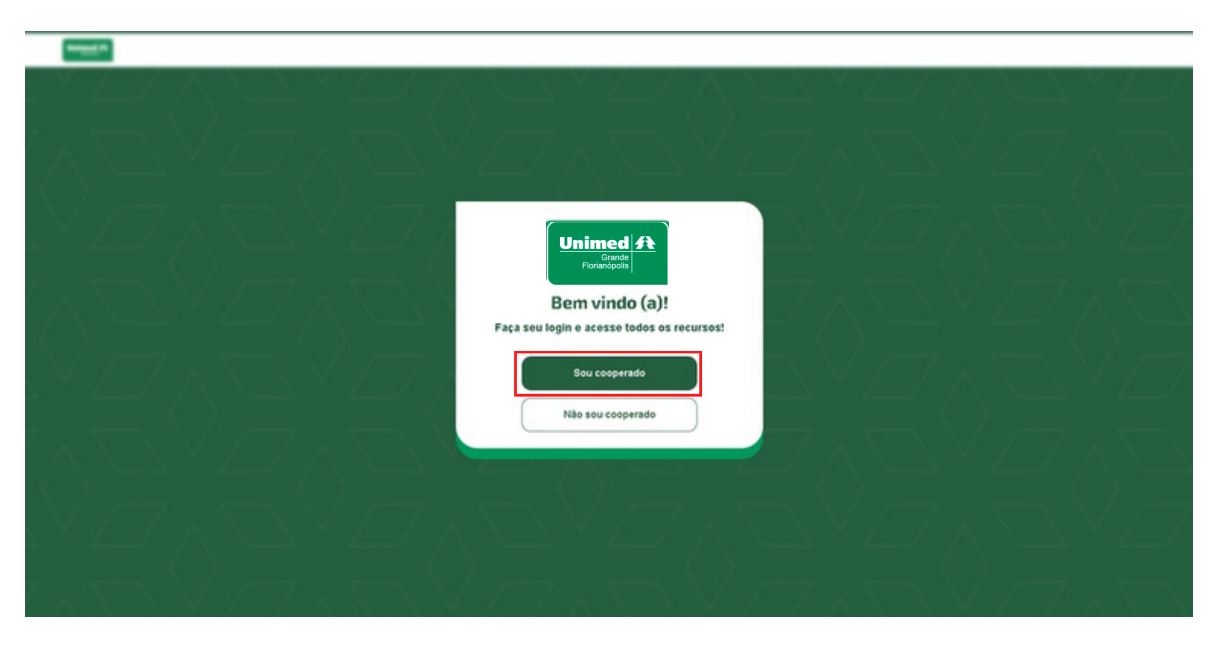

Insira o seu CPF no campo disponível. Digite apenas números. Clique em "Próximo" para dar continuidade.

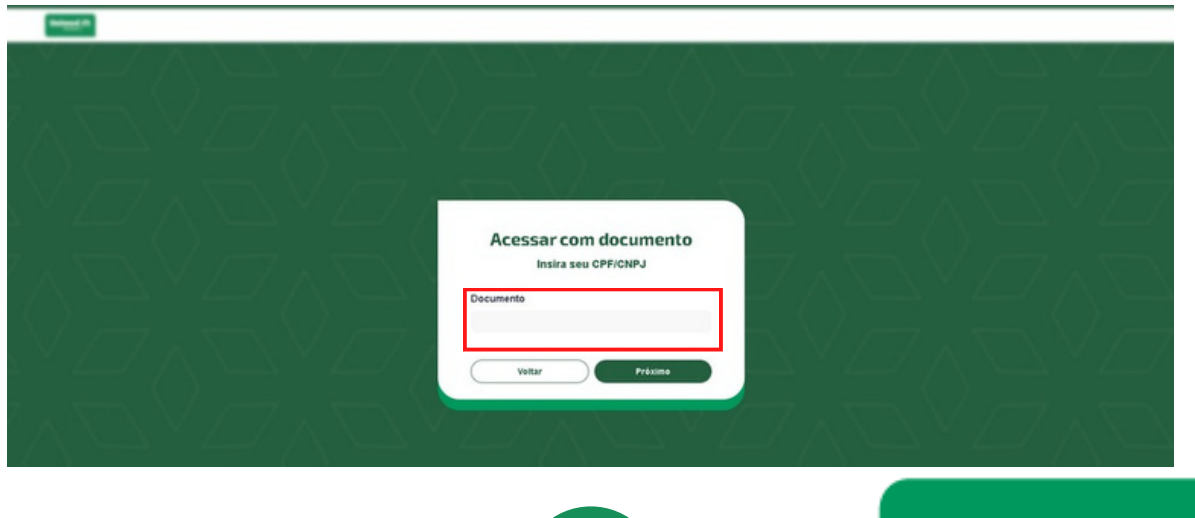

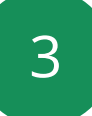

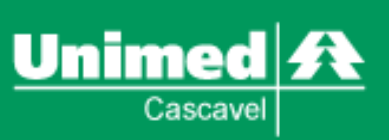

Você será redirecionado a uma tela igual a essa. No campo "Token(senha)" insira o código de acesso enviado em seu e-mail. Verifique a sua caixa de entrada e o lixo eletrônico (spam).

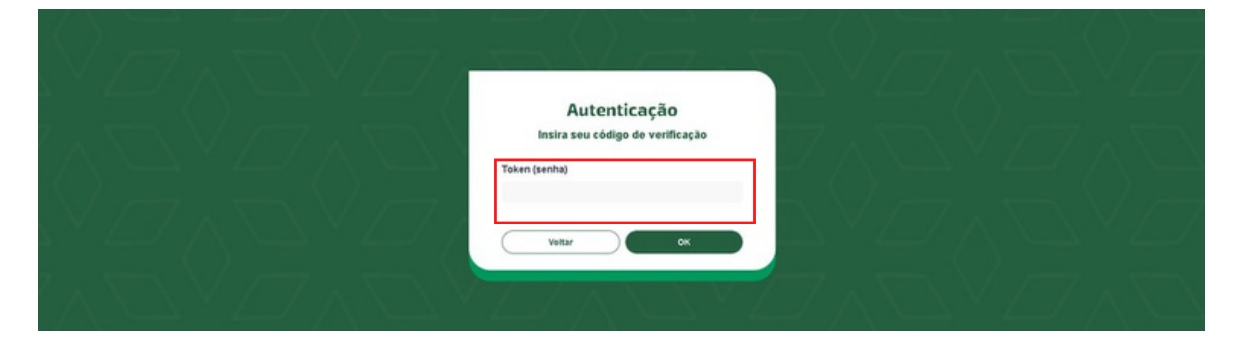

Em caso de representar uma Clínica PJ, sinalize a flag da empresa ao entrar na assembleia.

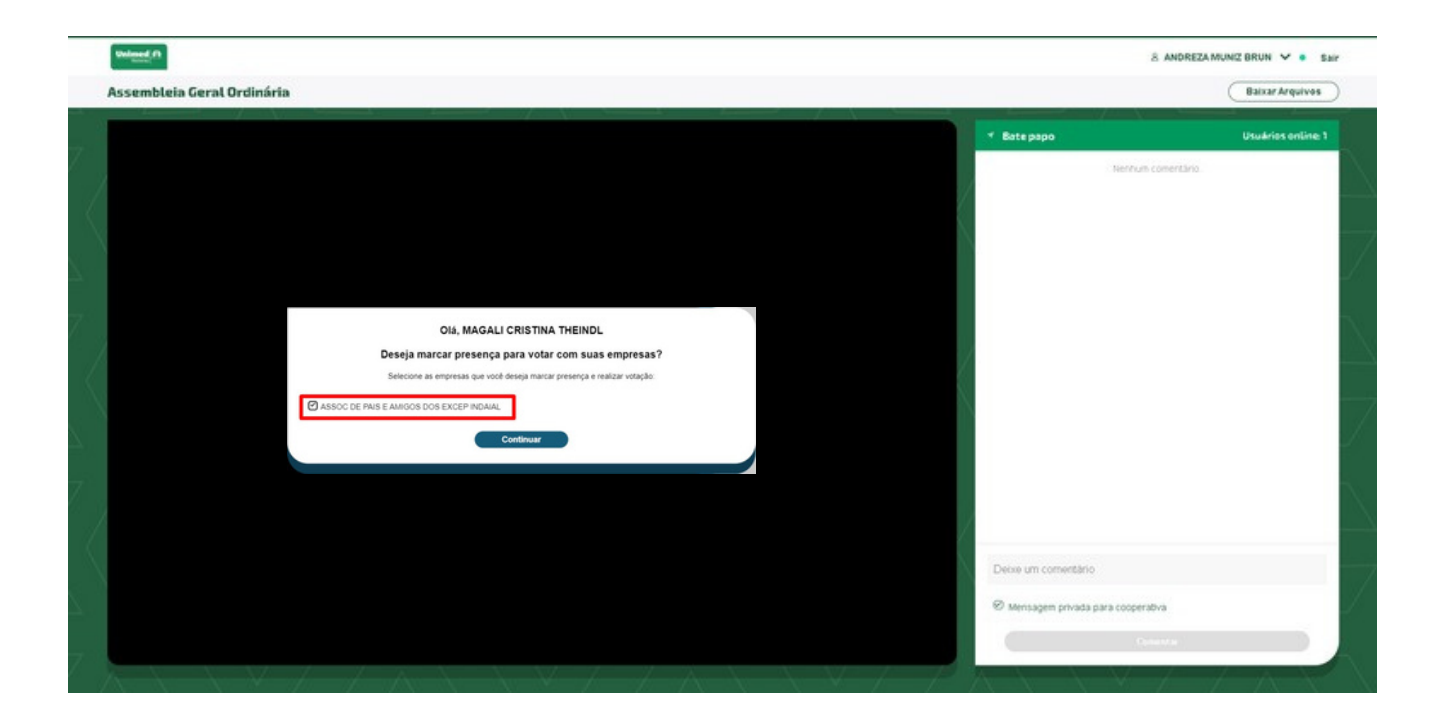

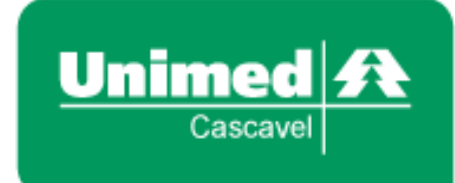

Ao acessar você será redirecionado para a tela inicial, a qual reunirá todas as assembleias disponíveis. Para assistir a transmissão, selecione a assembleia desejada e clique em "Assistir Assembleia".

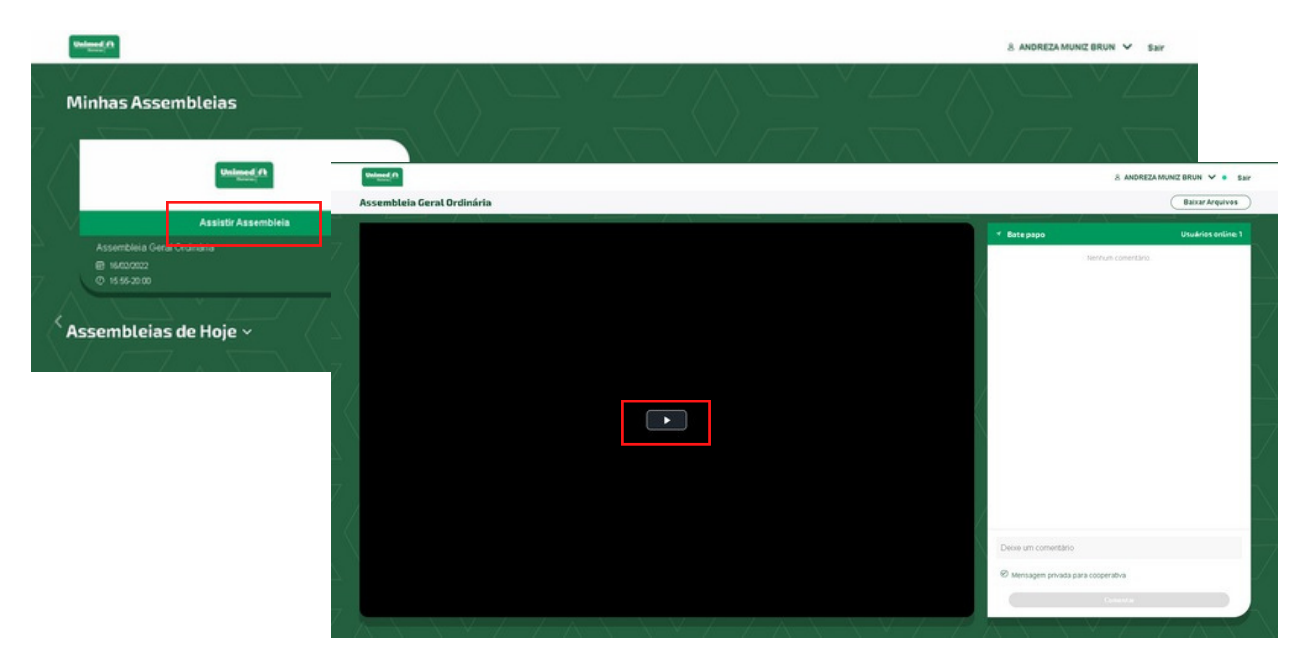

Ao clicar em "Assistir Assembleia", você entrará na transmissão selecionada. Esta será a tela do evento. Para iniciar, aperte o play e aguarde o início da transmissão.

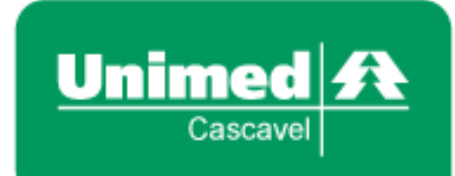

## **Transmissão: Como vai funcionar?**

Para que você aproveite da melhor forma possível a assembleia, segue abaixo um esquema simplificado das principais ações disponíveis na tela inicial. Confira!

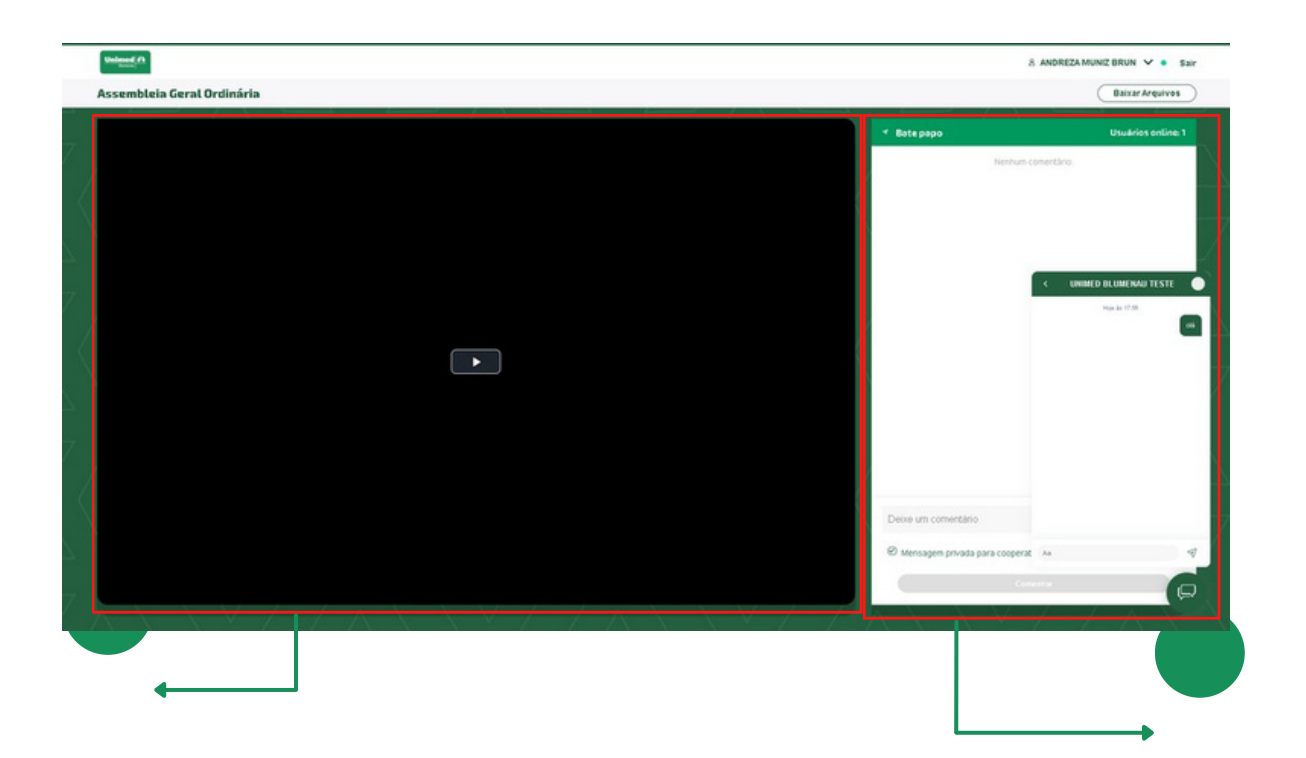

#### **Tela de Transmissão**

Espaço reservado para a transmissão da assembleia. Tanto o ministrante quanto sua apresentação poderão aparecer nesta tela.

#### **Chat de mensagens**

Dúvidas e comentários serão realizados através de um chat privado, que será habilitado após o envio da primeira mensagem.

A equipe de apoio receberá as mensagens e fará o direcionamento para devidos retornos.

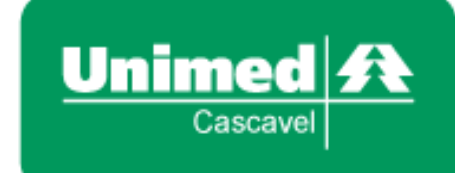

5 6

## **Votação: Como vai funcionar?**

Ao acessar a plataforma, os cooperados estarão aptos a participar das votações. Caso você não esteja apto a votar, será informado através de uma mensagem no sistema.

As votações funcionarão da seguinte forma:

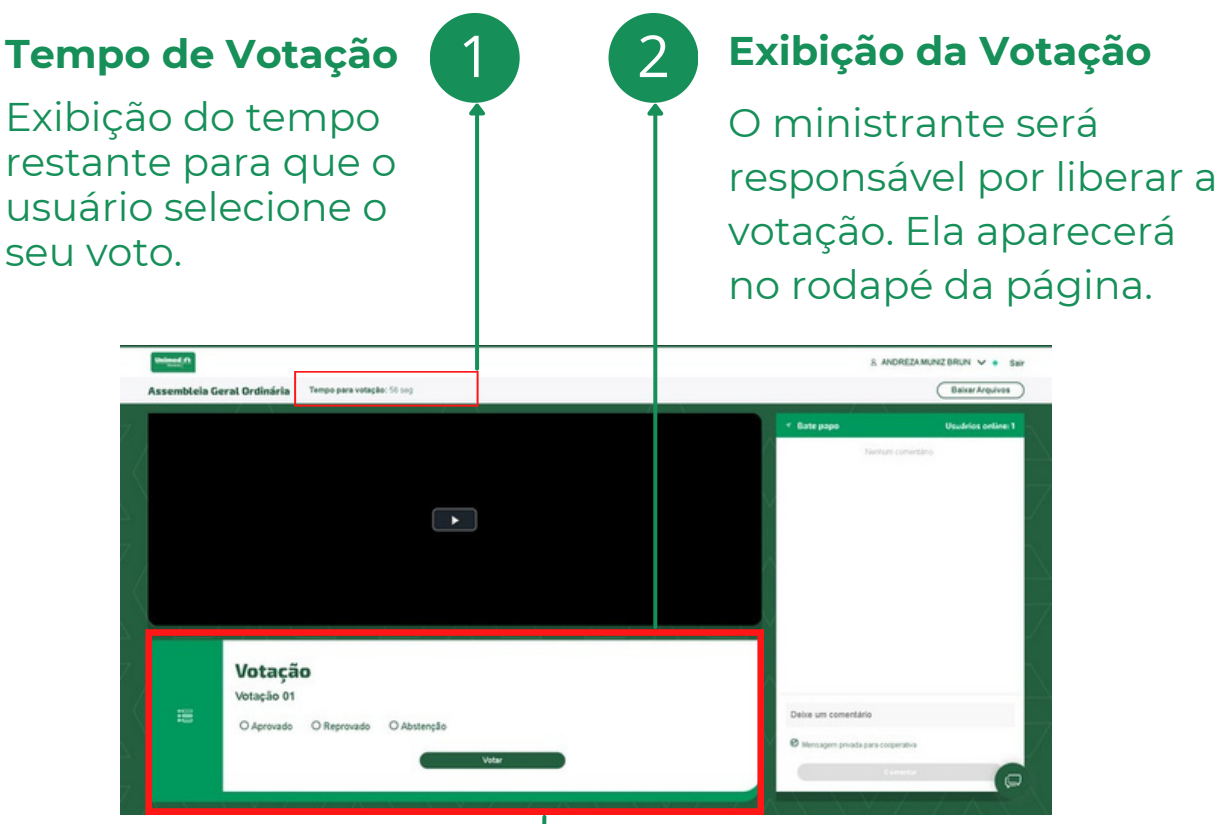

**Após a votação será enviada uma confirmação a respeito do seu voto.**

Para votar, selecione a opção desejada e clique em "votar".

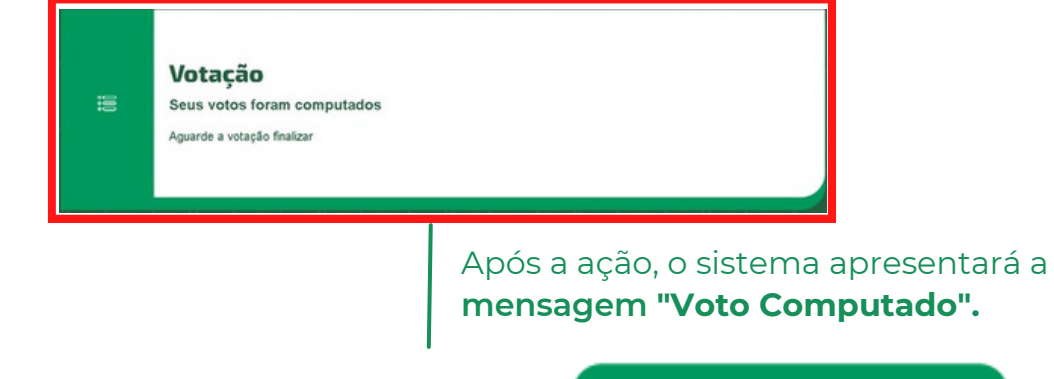

7

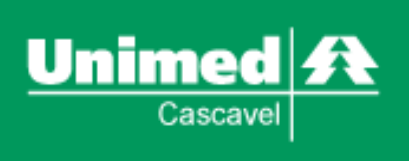

O Sistema não permite a votação em duplicidade, assim, caso você já tenha votado, não poderá votar novamente no mesmo item.

### **Atenção Cooperado(a)!**

#### **Aviso**

這

Votação em andamento, você já votou nessa ou em outra assembleia do mesmo tipo e ano. Em caso de dúvidas, entre em contato com a sua cooperativa.

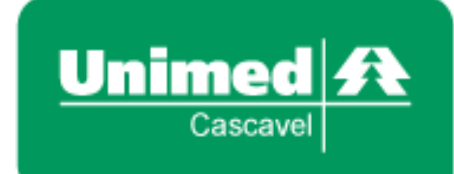

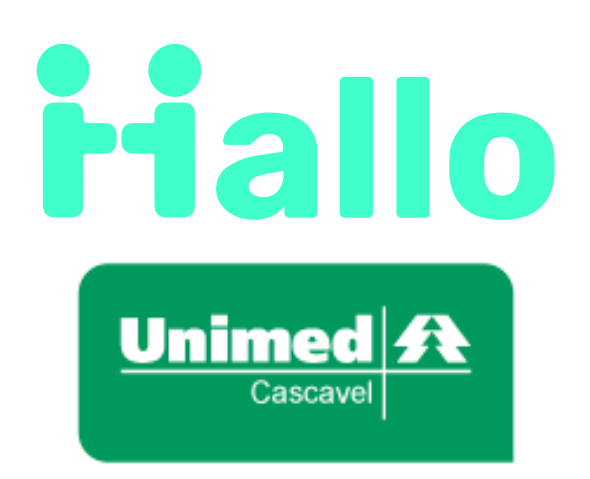